# **USING SPREADSHEETS FOR STEEL DESIGN**

The AISC Database can easily be linked to a design spreadsheet to simplify repetitive calculations

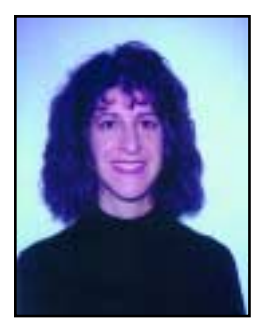

**By Carol J. Drucker, S.E., P.E**

**SPREADSHEETS HAVE BECOME NEARLY**<br>UBIQUITOUS among structural engineers because of the ease with UBIQUITOUS among structural engiwhich repetitive calculations can be done for a series of variables. When a design spreadsheet needs information for different steel sections, the most efficient way to get this information is to link the design spreadsheet to the AISC Database, which is available for \$60 in either U.S. or metric units (call 312-670- 5444).

This database stores the dimensions and properties for each steel section listed in the *Manual of Steel Construction*. Accessing it allows for automatic lookup and input of data that would otherwise need to be physically referenced and entered into a spreadsheet. This simple automation process will allow a job to be done faster and will lower the possibility for errors to occur. Only a section's designation needs to be entered into a design spreadsheet, which can be programmed to retrieve the necessary information from the database.

## *Procedure*

Although there are many ways of using the database, one easy way is to use Microsoft's Excel 97—a procedure which is outlined below. (A modest amount of Excel knowledge is needed to follow this procedure. To become more familiar with Excel, an excellent reference book is *Excel for Scientists and Engineers* by William J. Orvis.) Although this procedure is for Excel 97, a similar procedure can easily be developed for Lotus 1-2-3 or Quattro Pro spreadsheets.

There are three necessary steps that need to be completed before the database can be accessed from a design spreadsheet. The steps include the following:

1. Loading the database into an Excel

spreadsheet.

- 2. Modifications to the database spreadsheet.
- 3. Linking your design spreadsheet to the database spreadsheet.

# *Step 1: Loading the Database into an Excel Spreadsheet*

AISC provides the database in an ASCII text format. However, to be able to load the database into a spreadsheet, it must first be converted into what is called a comma-delimited text file. AISC includes the program CONV123 on the database disk to complete the conversion.

The procedure to convert the ASCII text format database to a comma-delimited text file is described on page 7 of AISC's document readme.doc included on the database disk. Print and read this document. The steps below further expand on AISC's procedure. It should be noted that Windows 95 is used in the following procedure:

- 1. Insert AISC's disk into drive A:
- 2. From Windows, select **Start, Program, MS-DOS prompt**.
- 3. Change to the A: prompt. At the MS-DOS prompt, type **A:** <Enter>.
- 4. Load AISC's basic program. Type **Basic/S:256** <Enter>.
- 5. Load AISC's file to complete the conversion. Type Load **"A:CONV123"** <Enter>
- 6. Run AISC's conversion file. Type **Run** <Enter>
- 7. When the conversion is complete, the basic program will automatically return to the MS-DOS prompt.
- 8. Exit the MS-DOS prompt. Type **Exit <Enter>**

The above procedure creates the database comma-delimited text files Aisc1.prn and Aisc2.prn on the AISC disk. These files can be imported into Excel 97. The file Aisc1.prn contains data for W, M, S, WT, MT, ST, C, MC and HP shapes. The file Aisc2.prn contains data for angle, double angle, HSS and pipe shapes. Only the file Aisc1.prn will be further discussed below. However, the same procedure can be used for Aisc2.prn.

To load Aisc1.prn into an Excel 97 spreadsheet the following steps are needed:

- 1. Start Excel 97
- 2. Choose the commands **File, Open**.
- 3. The File Open dialog box will appear. At the File of type drop down list box, select **All Files (\*.\*)**
- 4. At the File name box type **a:** <Enter>
- 5. The files on drive A: will appear. Double click on the file **Aisc1.prn**.
- 6. Next, Excel's Text Import Wizard appears to import the file. The Text Import Wizard contains three steps. These steps are the following:
	- a. In the original data type box, select the **Delimited** file type then click to the next window.
	- b. In the delimiter box, select the **Comma** delimiter then click to the next window.
	- c. In the Column data format box, select the **General** column data format. Click on finish to import the file.
- 7. Now that the text file is imported, it can be saved as an Excel 97 workbook. Choose the commands **File, Save As**.
- 8. The File Save dialog box will appear. At the Save as type drop down list box, select **Microsoft Excel Workbook (\*.xls)**
- 9. At the File name box, type the workbook name and directory where you want to store the database spreadsheet. For example, type **c:\aisc\Aisc\_database** and click on **Save**.

The Conversion of the database to a spreadsheet is now completed.

# *Step 2: Modifications to the Database Spreadsheet*

Before the database spreadsheet can be accessed from your design spreadsheet, one slight modification needs to be made. Each section's designation must be added to the database spreadsheet.

This modification to the database spreadsheet is needed to create the link

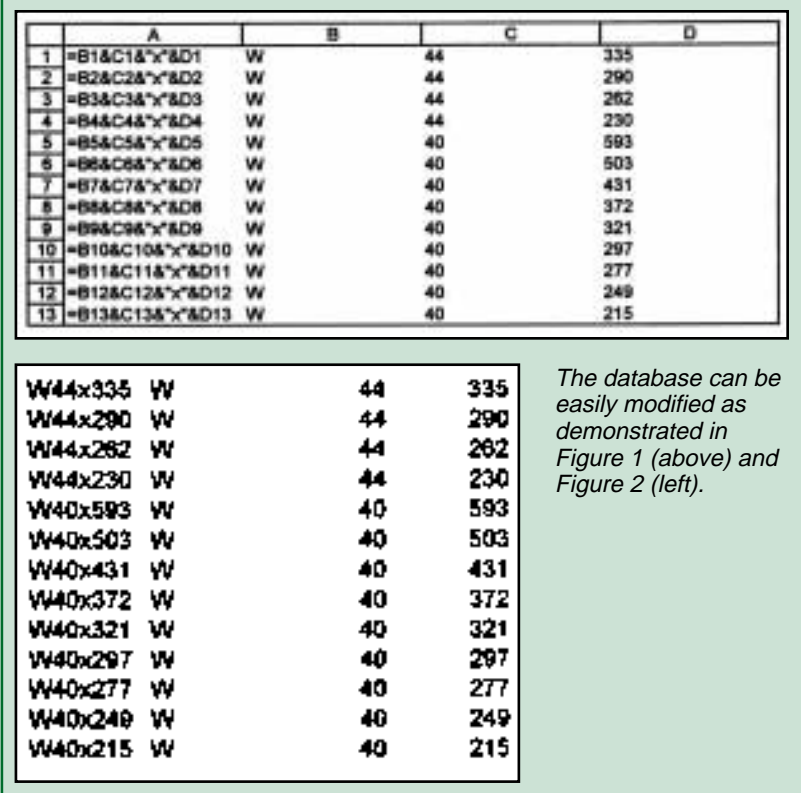

between your design spreadsheet and the database spreadsheet. Before the two spreadsheets can be linked (following this procedure), they must have common values that can be cross-referenced. The most practical common values to use are the section designations. Although AISC's database does not list each particular section designation, it does list each section's shape, the nominal depth, and weight per foot. These values can be joined to create the section designations.

It is noted that usually any modifications to any computer software are undesirable. However, for this particular case, the benefits of modification far outweigh the cons. Complete the following modification to the database spreadsheet:

- 1. In the database spreadsheet, insert a new column A (i.e. click on a cell in column A and then select the **Insert, Column** command).
- 2. In cell A1 type the command **=B1&C1&"x"&D1** and copy it down the column. One possible way to copy this command is the following:
	- a. Click on the cell (A1) to be copied.
	- b. Select the **Edit, Copy** command.
	- c. Drag vertically to the end of

#### **Figure 3**

Kirk is a numerit mest folk partschap the ADST Database (Of allerA)<br>choosmatical The flavo general Uggen it strational Adapen coveded in Une<br>A meter as tribute

Address

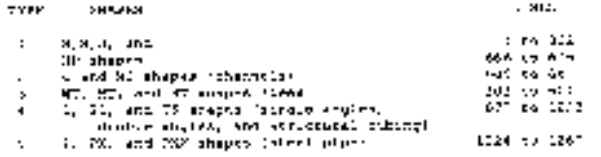

Shape and Habiting is likened in the Wife Whener Chever Steel Construction and<br>updated in the Cornery and Sulphaeses of Secara Somel Construction regards

Ulweislaus auf promérités for want mapa son liabed ampurfac, y<br>Jina conclining 240 chainestra eur luftures sy a 25/37 (242 coda)<br>europeleus). The commitment is am railors  $\mathbf{u}$   $\mathbf{u}$ 

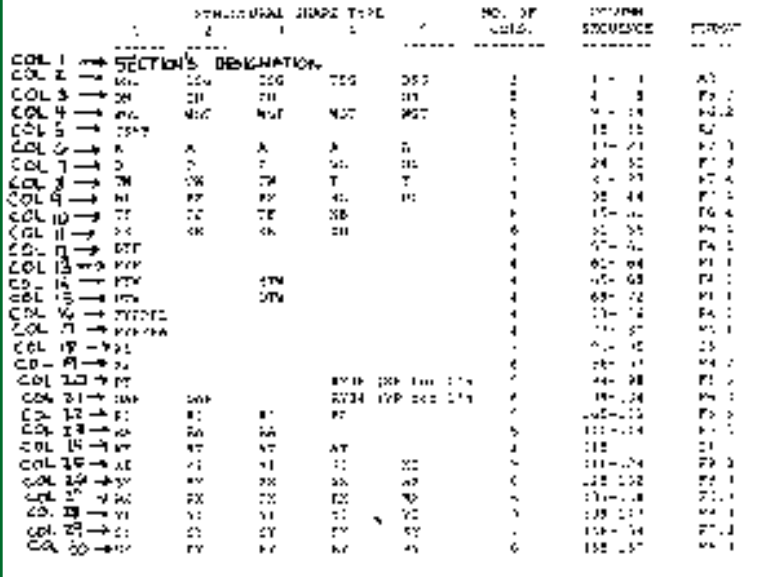

the range where this cell is to be copied (i.e. to cell A676).

3. Save the revised database spreadsheet (i.e. **File, Save**).

The command in item 2 above joins the contents of columns B, C and D (the section's shape, nominal depth and weight per foot) of the database spreadsheet into one text string and inserts an "x" between the values in column C and D. In the first row of the database spreadsheet, this command should give W44x335 (the section's designation). **Figures 1 and 2** show an illustration of this command and a revised portion of the database spreadsheet.

# *Step 3: Linking your design spreadsheet to the database spreadsheet*

Now that the database conversion process has been completed, the database spreadsheet is ready to be

accessed. The database spreadsheet can be accessed from within your design spreadsheet using Excel's *VLOOKUP(lookup\_value,table\_array,col \_index\_num,range\_lookup)* command and the database document Readme.doc. In the document Readme.doc, it lists the columns of the database that each shape property is stored. For instance, from this document it can be seen that a section's weight is in the fourth column of the database spreadsheet since "WGT" is the third variable listed. It should be noted that the weight, "WGT", is now in the fourth column in lieu of the third column since one was added. **(See Figure 3.)**

To illustrate how to use the VLOOKUP command, the following is an example of what would be input into your design spreadsheet in order to get a section's depth:

**=VLOOKUP(A1,'C:\aisc\[Aisc\_dat abase.xls]AISC1'!\$A\$1:\$AN\$676,7,FA LSE)**

Where:

- 1. A1 is the cell address in your design spreadsheet that has the vlookup\_value (i.e. section designation) which will be referenced in the database spreadsheet. This could be any cell address.
- 2.  $\mathcal{C}: \text{aisc} \rightarrow \text{the path to the file}$ where the database spreadsheet is stored. This path may vary depending on where you store the database spreadsheet on your computer.
- 3. [Aisc\_database.xls] is the database spreadsheet (i.e. source workbook) name. Note that this name must be in square brackets.
- 4. AISC1 is the worksheet name that is to be referenced. It should be noted that AISC has renamed the default worksheet name, Sheet1, to AISC1. The worksheet name must be followed by an exclamation point.
- 5. \$A\$1:\$AN\$676 is the range in which all information in the database spreadsheet is stored. For more efficiency, this range could be changed for each different shape. For instance, if only information for W-Sections were needed, the range could be changed to \$A\$1:\$AN\$268. This reduced range is the range where only information for the W-Sections is stored. (Note, the "\$" is used so that the range listed will not change as the command is copied to

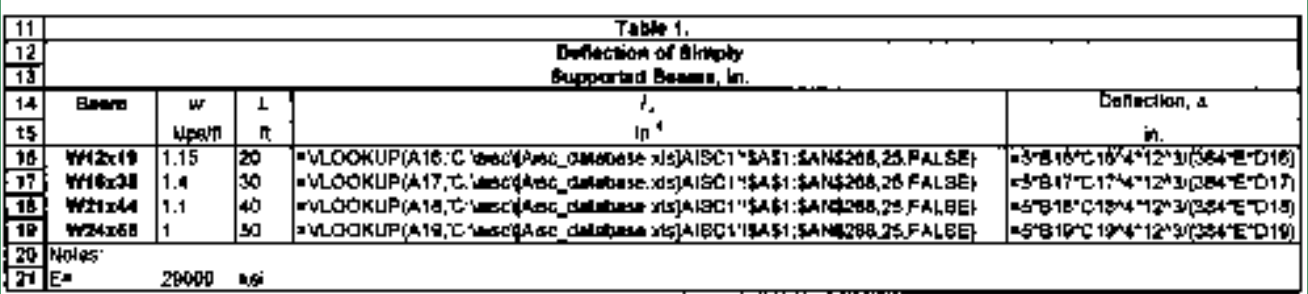

other cell locations.)

- 6. 7 is the number of cells horizontally from the lookup\_value cell (in the database spreadsheet) that stores the value that will be returned to your design spreadsheet. If this number were 1, then the lookup value itself would be returned. Since the number for this case is 7, the section's depth will be returned since it is 7 cells horizontally from the cell where the section's designation is stored.
- 7. False is used so that the VLOOKUP command will only work if an exact match is found. The exact section designation input into your design spreadsheet must match a section designation in the database spreadsheet or an error message (#N/A) will occur. It should be noted that Excel does not differentiate between capital and lower case letters. Hence, a W24X55 is the same as w24x55.

The VLOOKUP command links your design spreadsheet to the database spreadsheet. Now, when you open your design spreadsheet, a message will appear asking if you want to update the link. (This message only appears when the database file is not opened.) Click on "Yes" or "No" and continue. It should be noted that the database spreadsheet does not need to be opened for the VLOOKUP command to retrieve data.

## *Example*

To illustrate the above steps, **Figures 4 and 5** show a simple design spreadsheet that determines the deflection of simply supported beams. The design spreadsheet is programmed to go into the database spreadsheet and get the moment of inertia,  $I_x$ , for W shaped beams. It will then calculate  $5* w * L4/(384EI)$  to determine the deflection of the beam. **Figure 4** shows the actual design spreadsheet com-

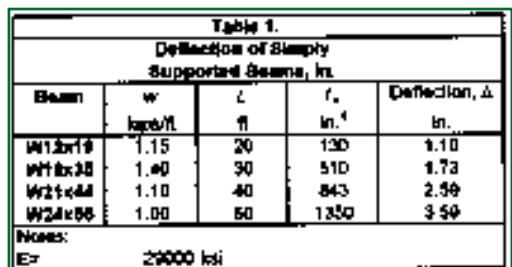

**Figure 4** (above) shows the actual design spreadsheet commands while **Figure 5** (left) shows the final design spreadsheet printout.

mands while **Figure 5** shows the final design spreadsheet printout.

### *Conclusion*

The design spreadsheet in **Figures 4 and 5** is a simple example to illustrate how useful the database can be for very simple or complex spreadsheets. Once a design spreadsheet is programmed, a user only needs to input a section designation and the spreadsheet will determine the other desired information. This can be done quickly and accurately for a series of steel sections making spreadsheets a very powerful design tool.

*Carol J. Drucker, S.E., P.E. is president of Max Engineering, Inc. in Naperville, IL.*